# Getting Started Guide: VTC Classroom Technology

 Many of Clemson's classrooms have been equipped with a new video system that allows for streaming and recording of lectures and classroom discussions.

### Parts of the VTC system:

- Lectern computer
- Crestron control panel
- HD camera
- Overhead microphones
- At least one video projector/screen

#### Basic steps:

- 1. Clean the keyboard and lectern area with provided supplies.
- 2. Turn on the Crestron system and select "Video Conference Mode."
- 3. On the lectern computer, log in with your Clemson username.
- 4. On the computer, start your Zoom meeting. (Use Canvas or Zoom app.)
- 5. If you see a pop-up that prompts you to "Join with Computer Audio," close the pop-up window by tapping the X in the top-right corner of the prompt. If no prompt appears, please make sure the microphone and speaker are muted in Zoom audio settings.
- 6. In Zoom, select the "Participants" menu.
- 7. Select "Invite" under the Participants list.
- 8. Select the "Room System" tab.
- 9. Select the "Call Out" tab.
- 10. Begin typing your building name or use the pull-down menu to select your room and click "Call."
- 11. Open your teaching materials, then click on the green "Share Screen" button in Zoom.

#### Zoom tips:

- After your first login with your Clemson username, the computer will save your information for the next time.
- If you have participants muted upon entry, you can ask the room (labeled "tandberg" in most rooms) to unmute under the participants list. Then, press # on the Crestron.

For more information on classroom technology, visit clemson.edu/online.

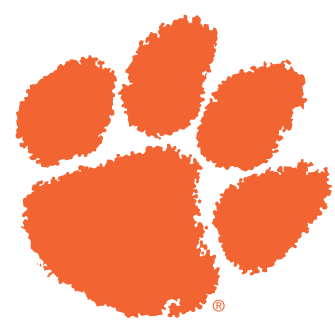

## Need more help?

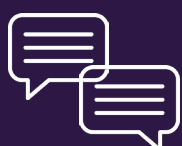

Chat online: ccit.clemson.edu

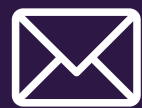

Email: ithelp@clemson.edu

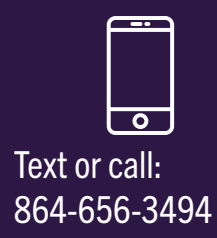

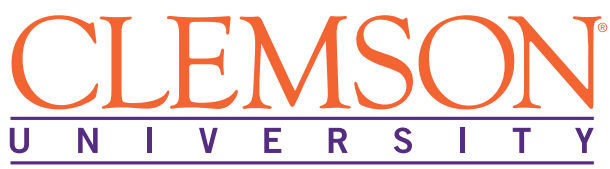